# 為TMSPE安裝配置本地伺服器站點管理員帳戶

#### 目錄

簡介 必要條件 需求 採用元件 背景資訊 設定 驗證 疑難排解

# 簡介

本文檔介紹如何在Cisco Telepresence management Suit(TMS)上建立並配置本地伺服器站點管理 員帳戶(TMS Provisioning Extension(TMSPE)安裝之前需要該帳戶)。 在TMSPE安裝程式中使用該 帳戶來訪問TMS。

## 必要條件

#### 需求

思科建議您瞭解以下主題:

- $\cdot$  TMS
- Windows伺服器
- TMSPE

#### 採用元件

本檔案中的資訊是根據 Windows 2012,但它適用於其他Windows Server版本。

本文中的資訊是根據特定實驗室環境內的裝置所建立。文中使用到的所有裝置皆從已清除(預設 )的組態來啟動。如果您的網路正在作用,請確保您已瞭解任何指令可能造成的影響。

### 背景資訊

該帳戶在安裝TMS的伺服器上建立為本地管理員帳戶,然後作為站點管理員新增到TMS使用者。

附註:使用Admin帳戶登入到安裝TMS的伺服器。

步驟1.連線到伺服器。您可以使用具有管理員許可權的任何域或本地帳戶。

步驟2.導覽至Run,然後鍵入MMC.exe

步驟3.在Console視窗中,按一下File > Add/Remove Snap-in,如下圖所示。

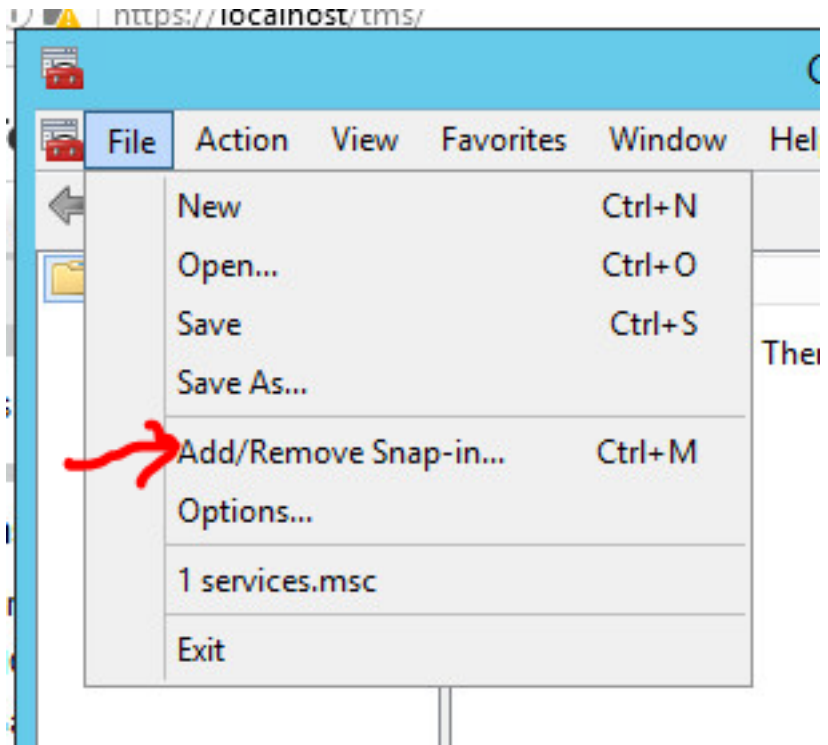

步驟4.選擇Computer Management模組並按一下Add,如下圖所示。

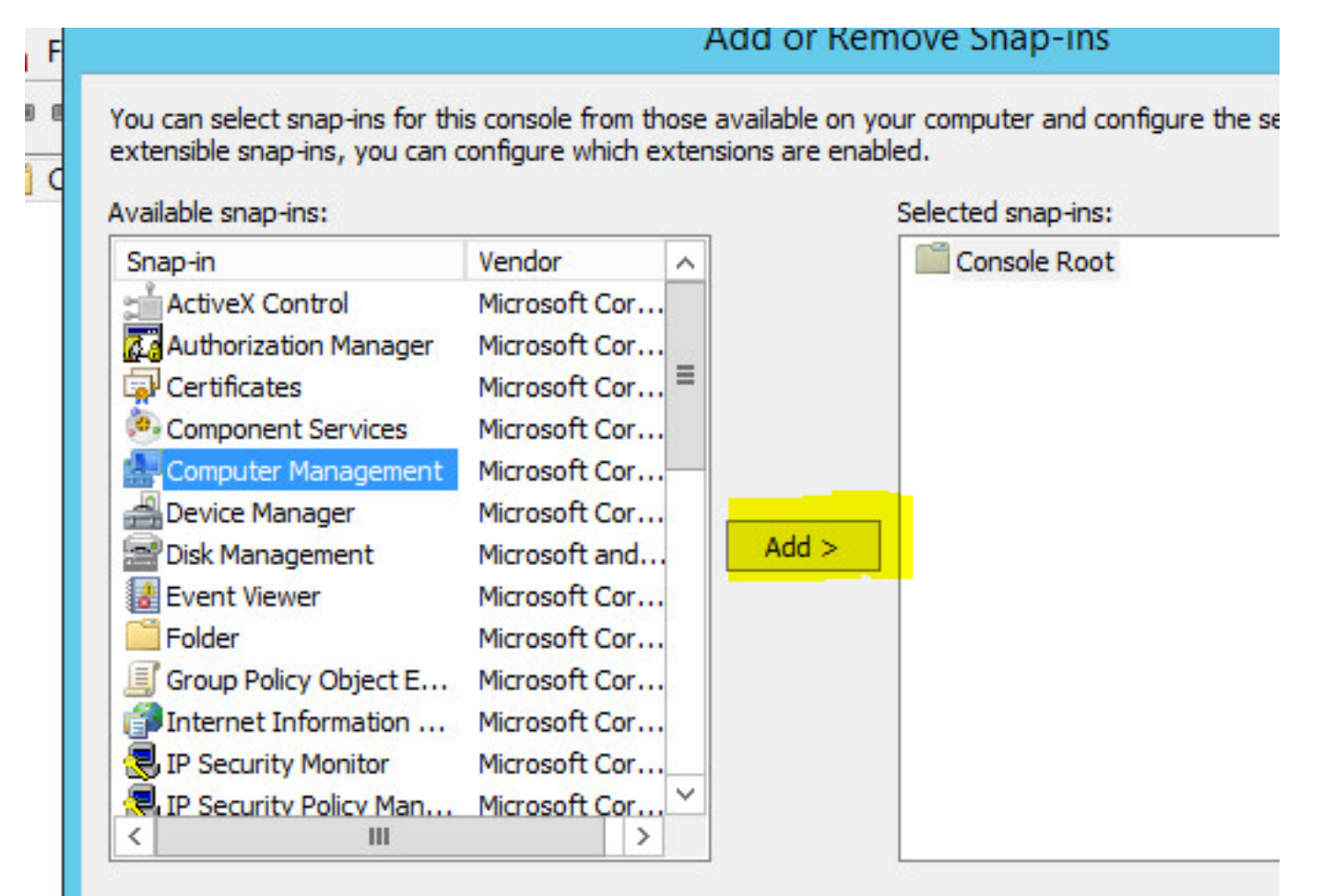

#### 步驟5.選擇Local computer,然後按一下Finish,如下圖所示。

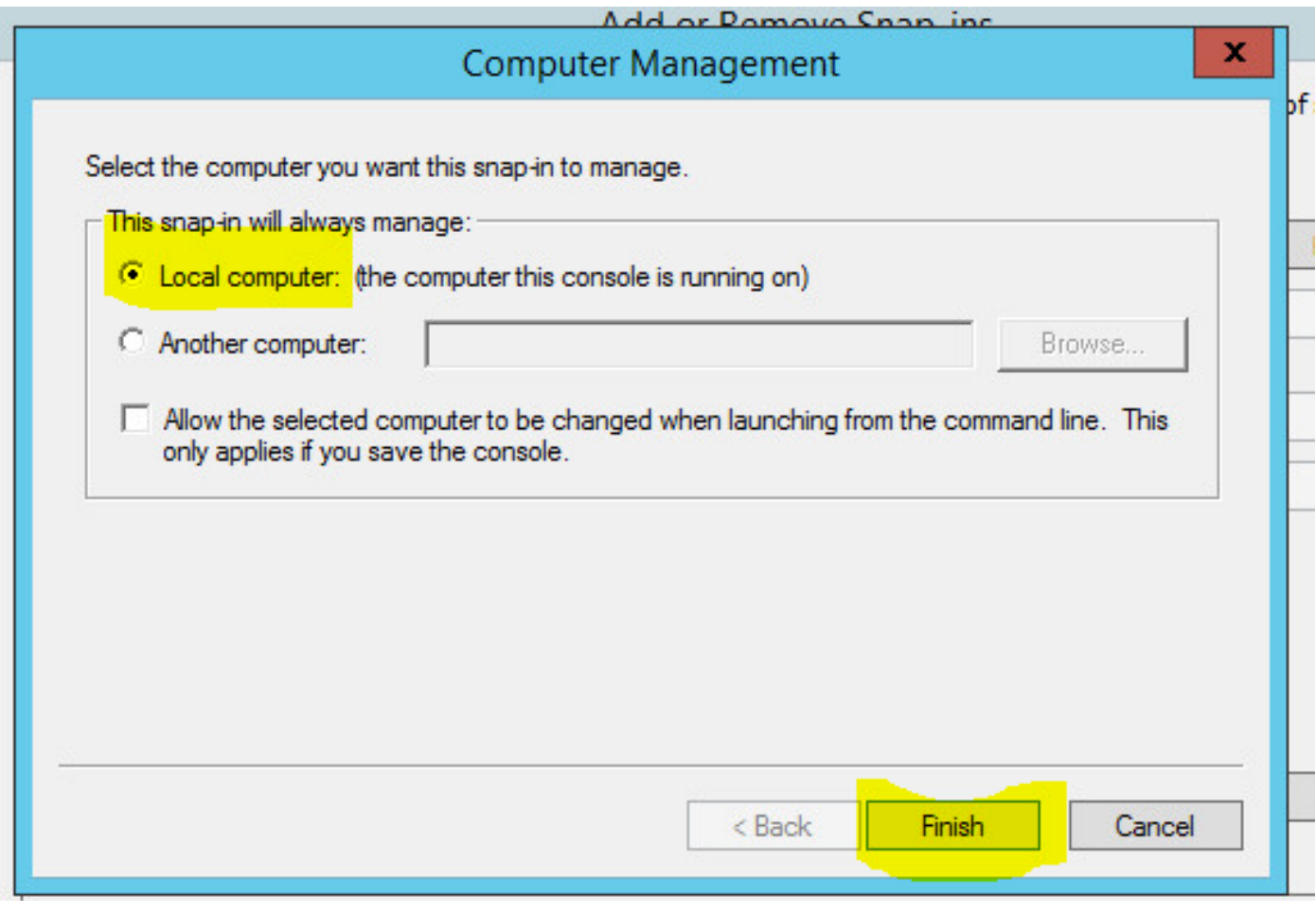

步驟6.按一下「OK」。

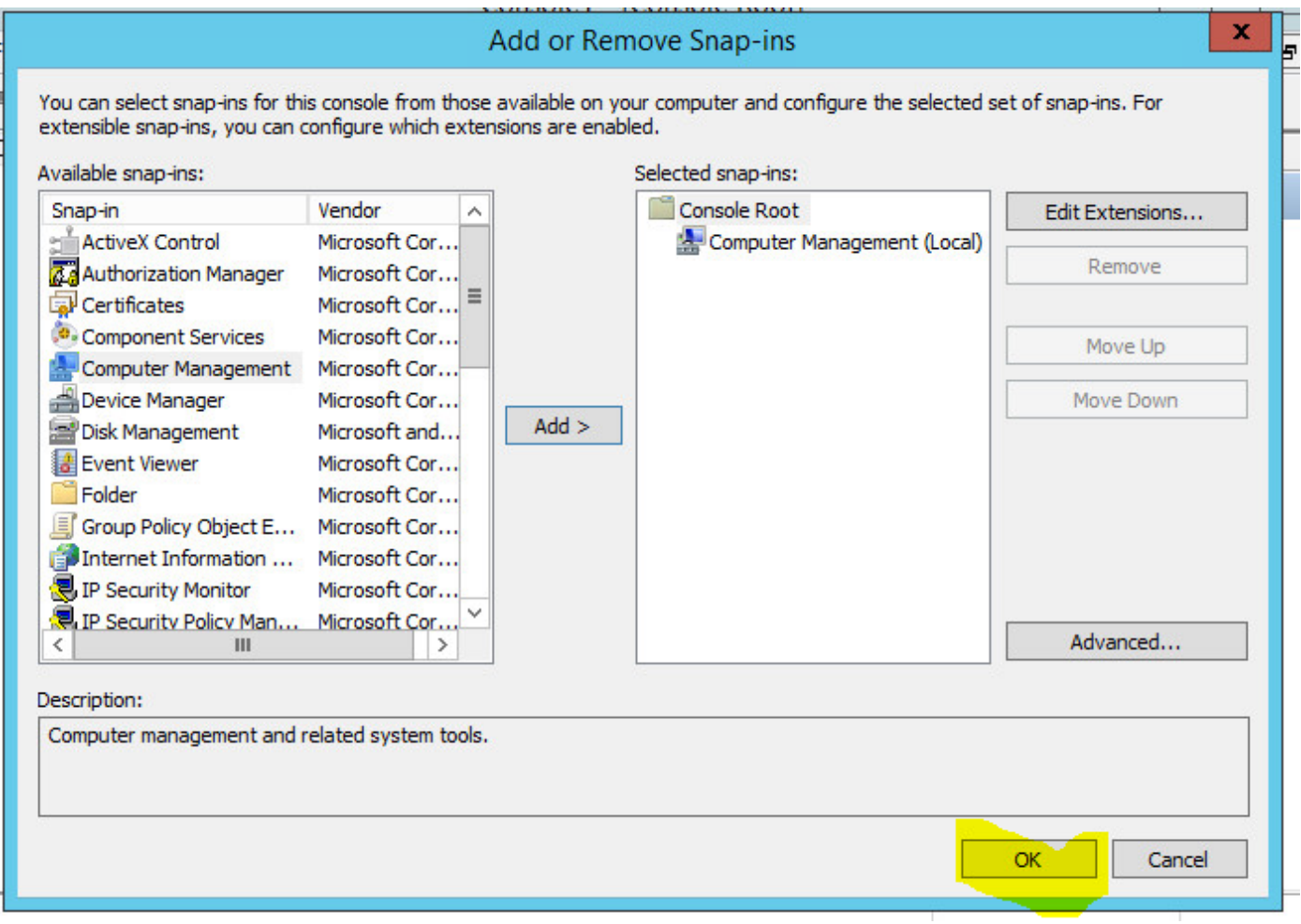

步驟7.展開Computer Management > System Tools樹, 如下圖所示。

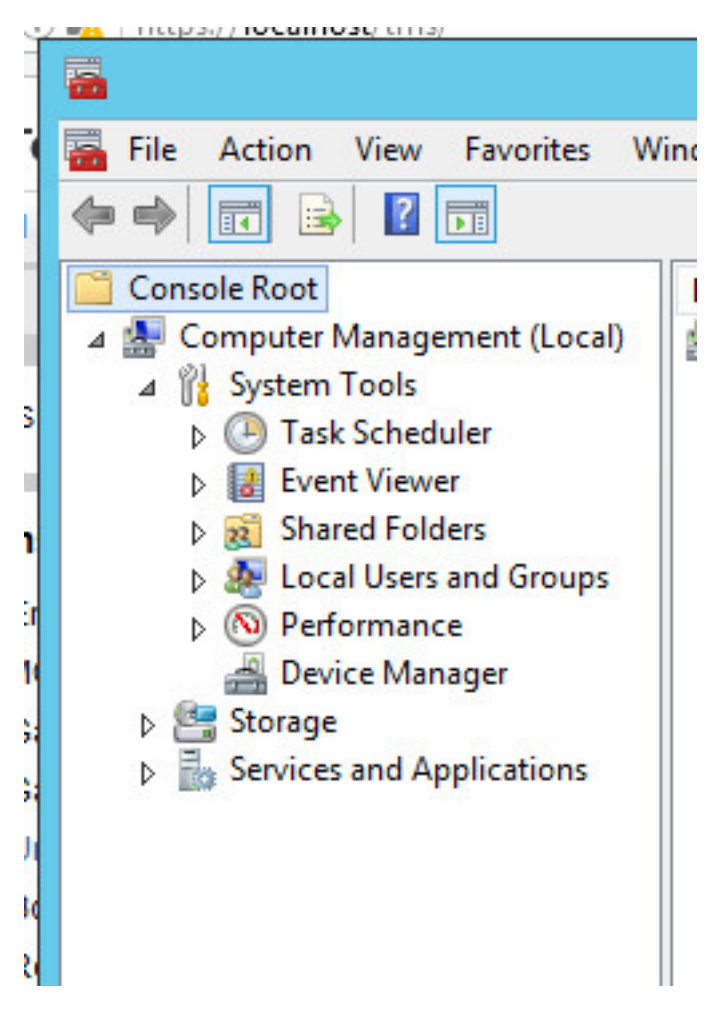

步驟8.展開Local users and Groups並選擇Users。

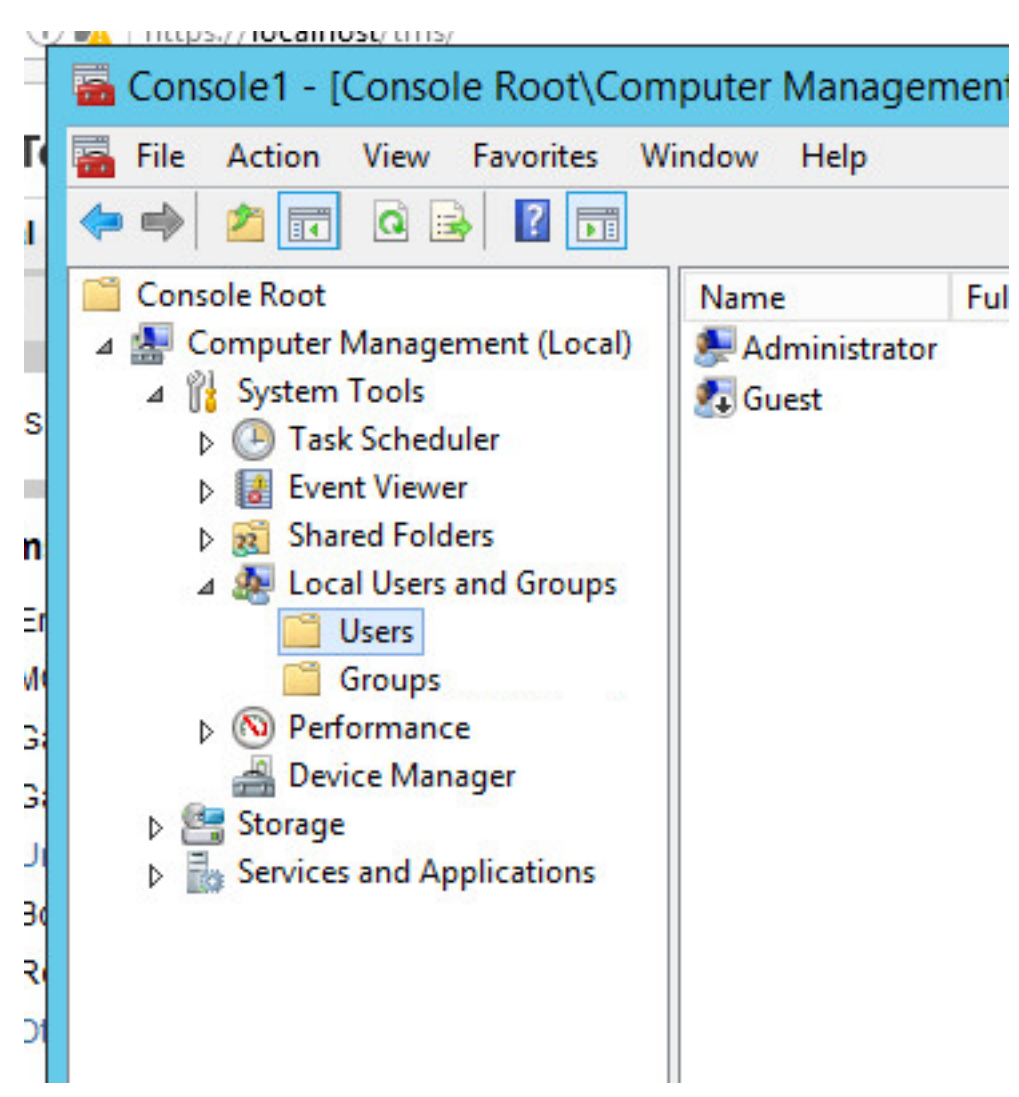

步驟9.按一下右鍵User區域並選擇New User。

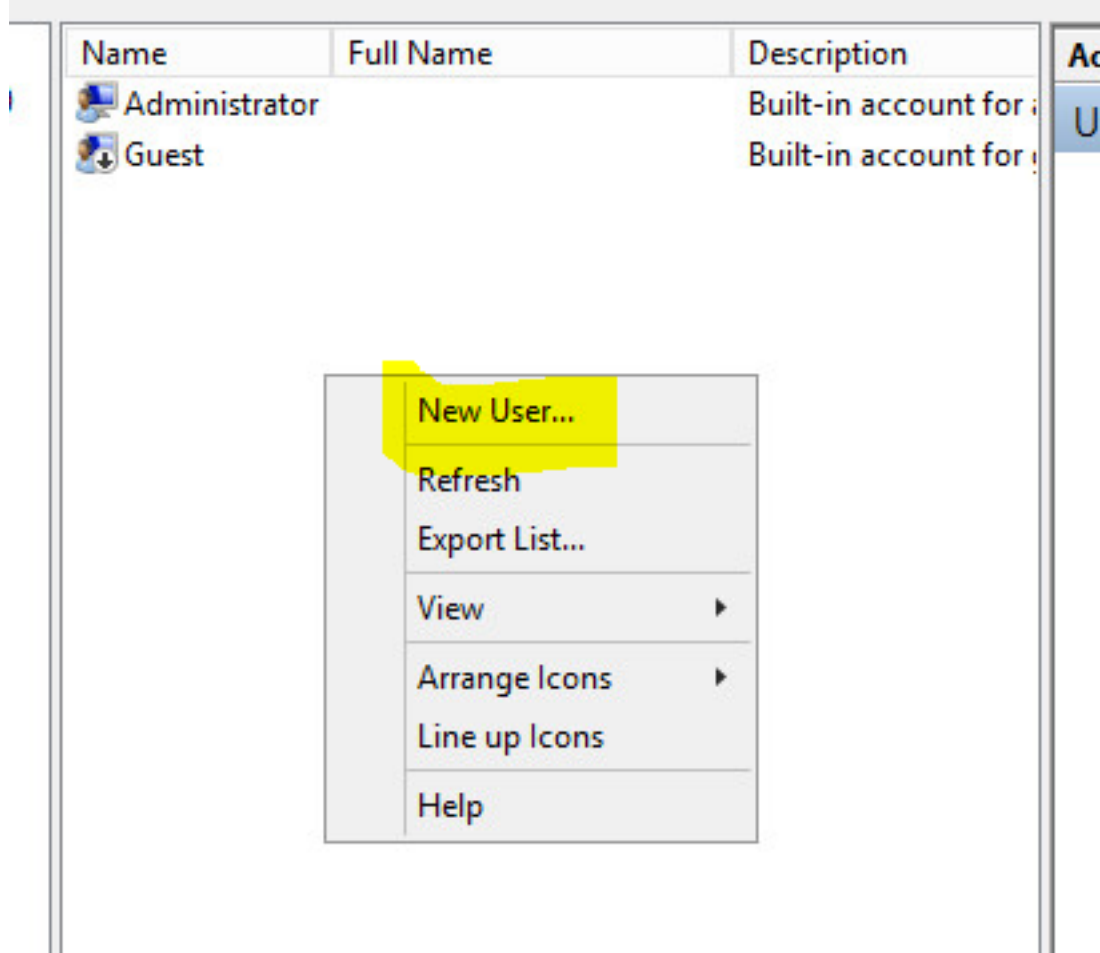

步驟10.填充「新建使用者」視窗中的欄位,然後按一下建立。選擇User cannot change password和Password never expires。

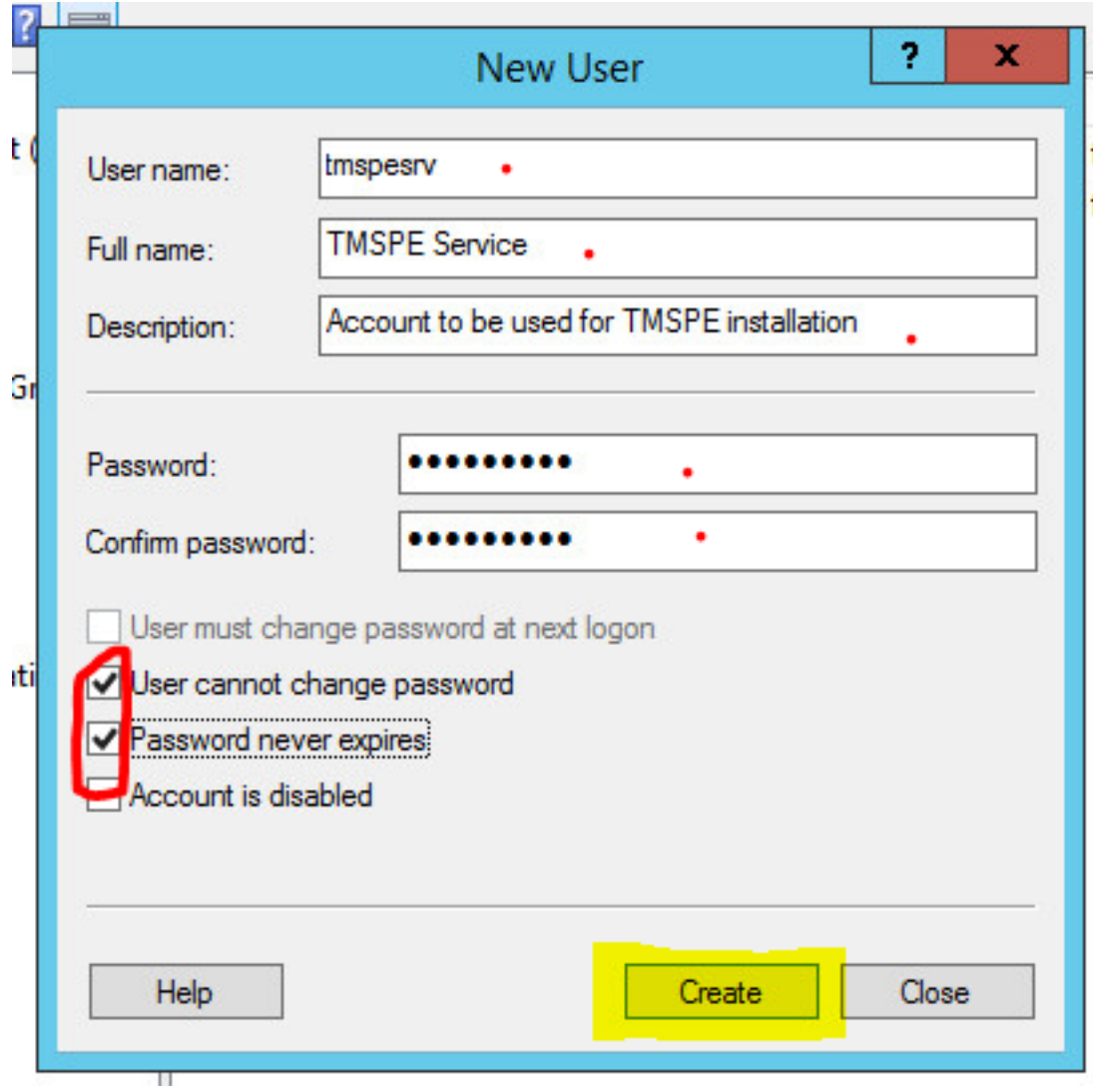

步驟11.返回Local Users and Groups,按一下右鍵建立的新帳戶並選擇Properties。

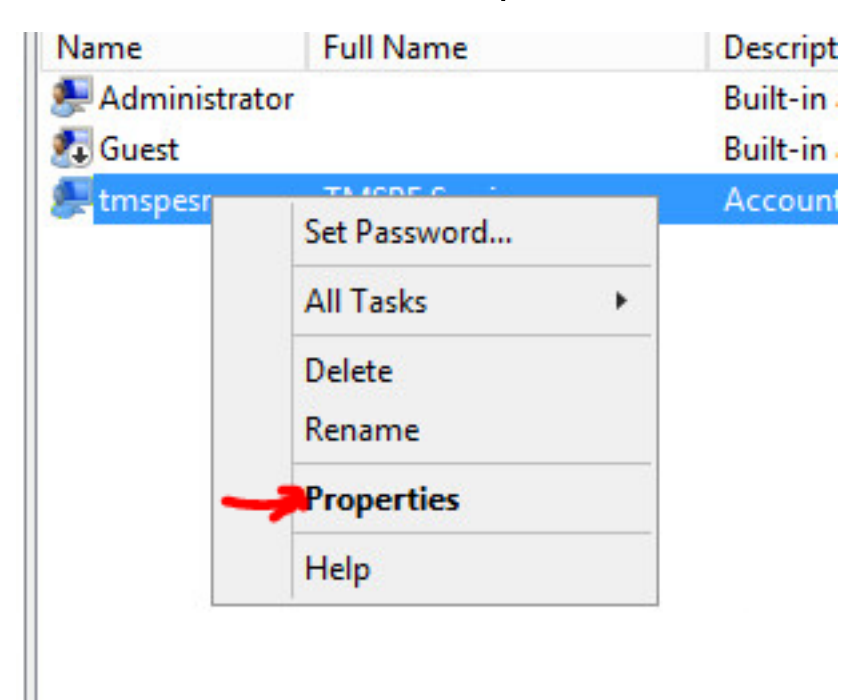

#### 步驟12.確保Users成員身份與建立的帳戶相關聯。

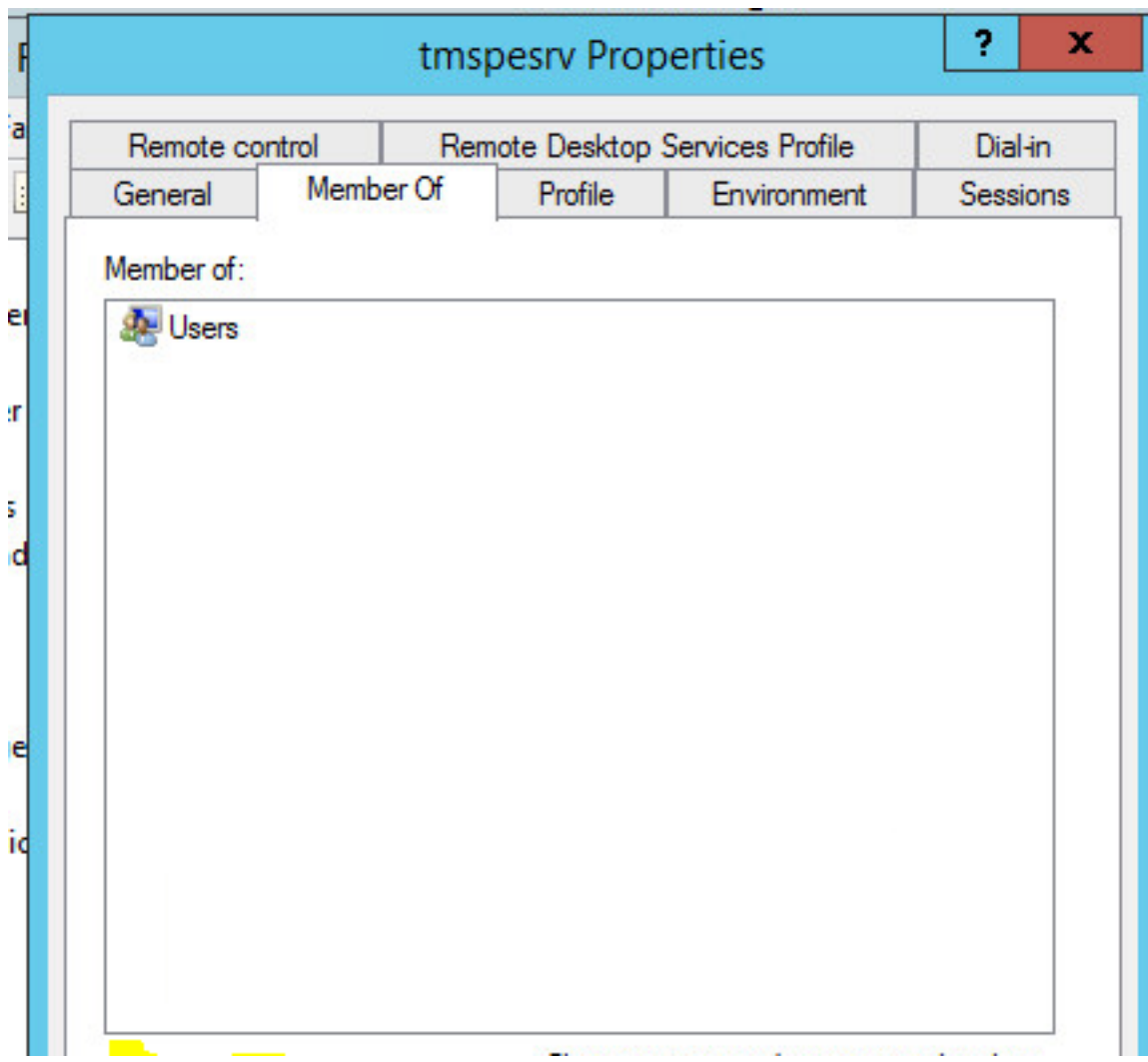

## 驗證

建立本地帳戶後,您可以繼續在TMS中建立一個新帳戶以用作站點管理員。

步驟1.導航到TMS Web UI頁面並使用站點管理員帳戶登入。

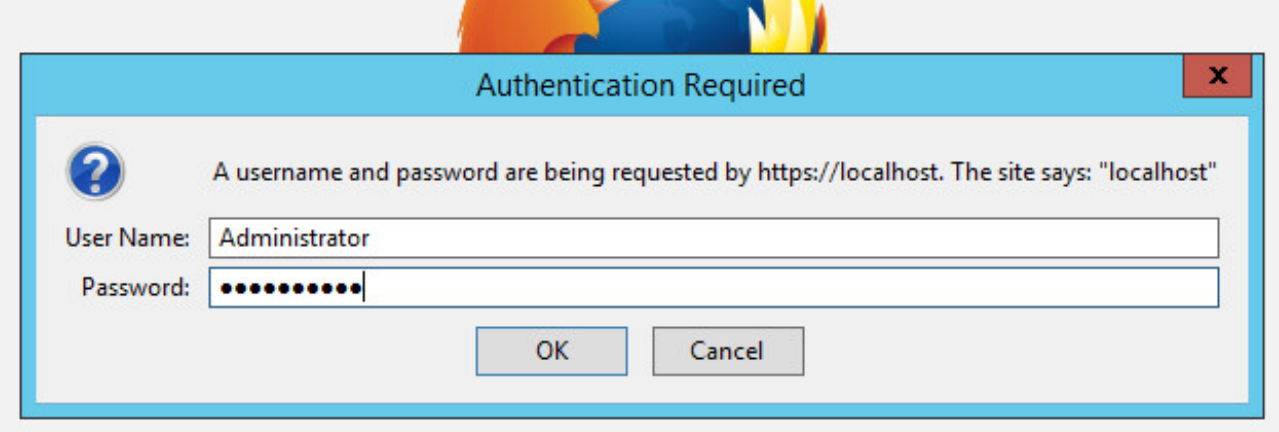

步驟2.導航到管理工具>使用者管理>使用者。

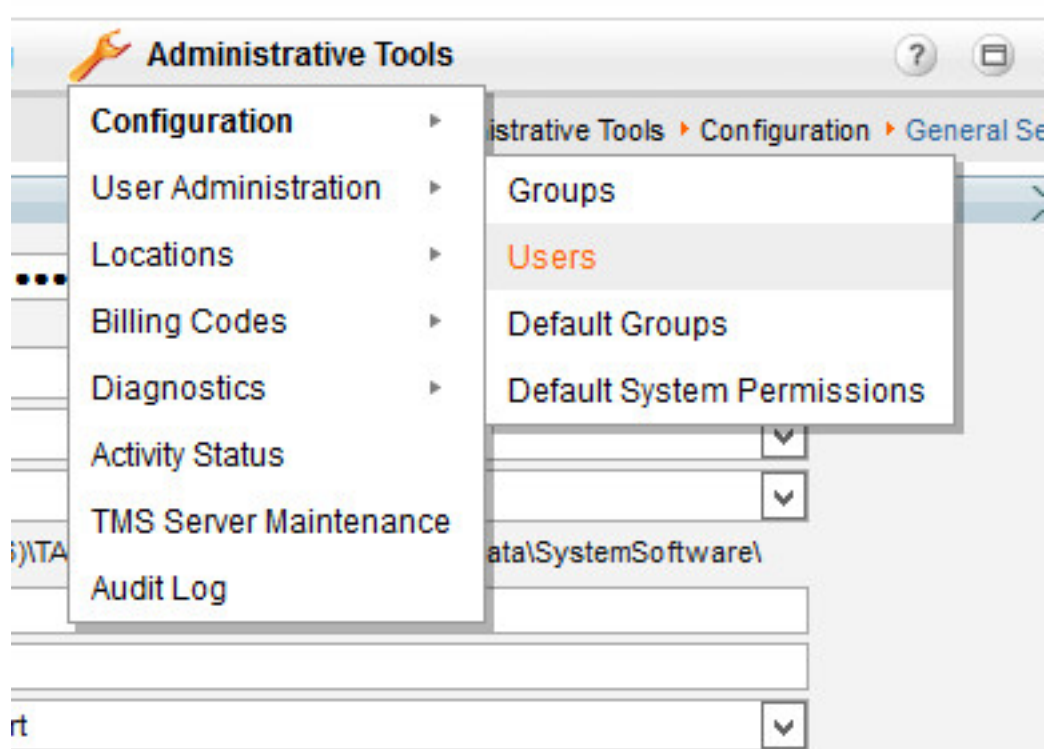

步驟3.在New中按一下。

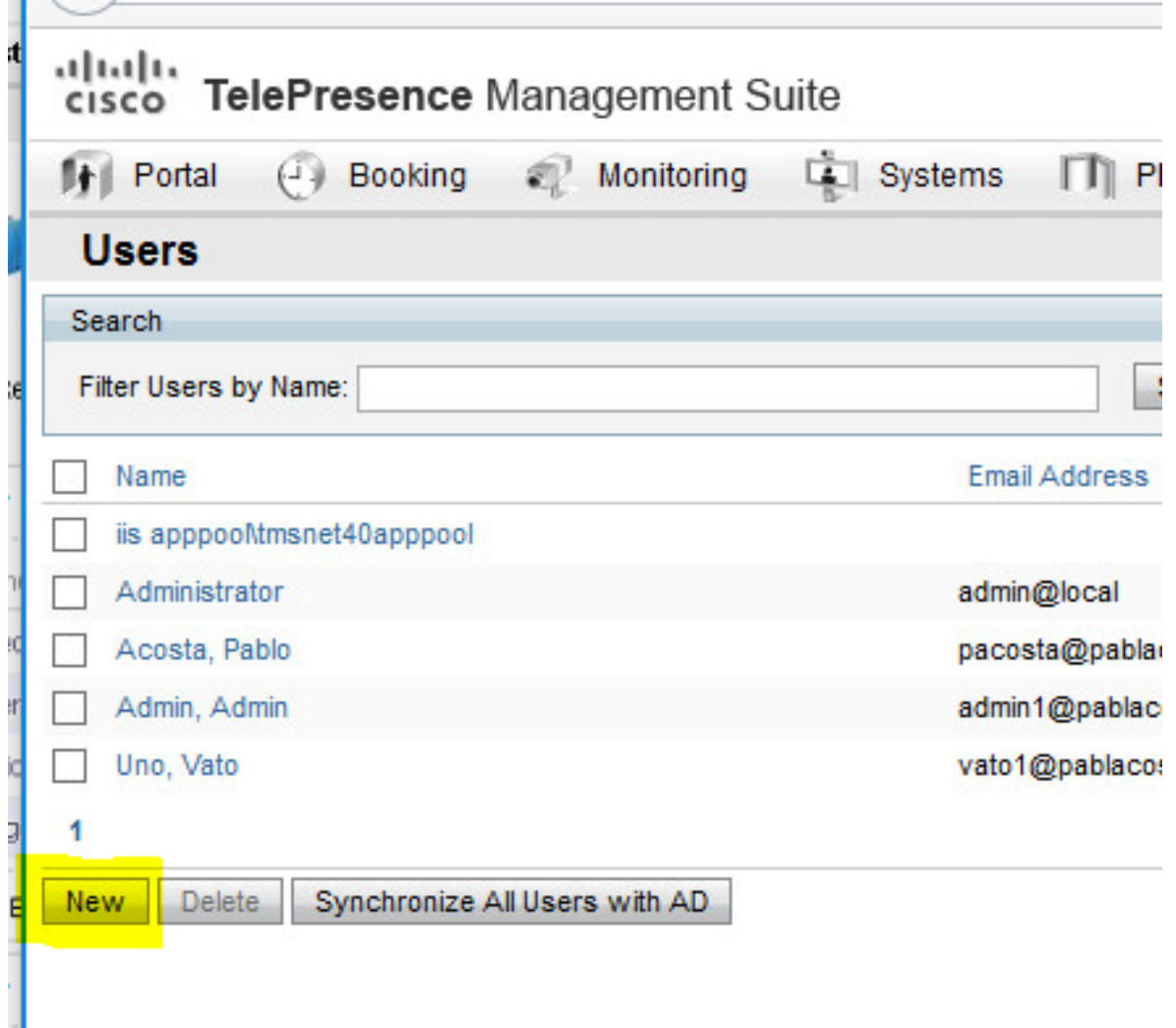

步驟4.鍵入Configure部分中建立的帳戶名,然後選擇Site Administrator成員身份。按一下「Save」

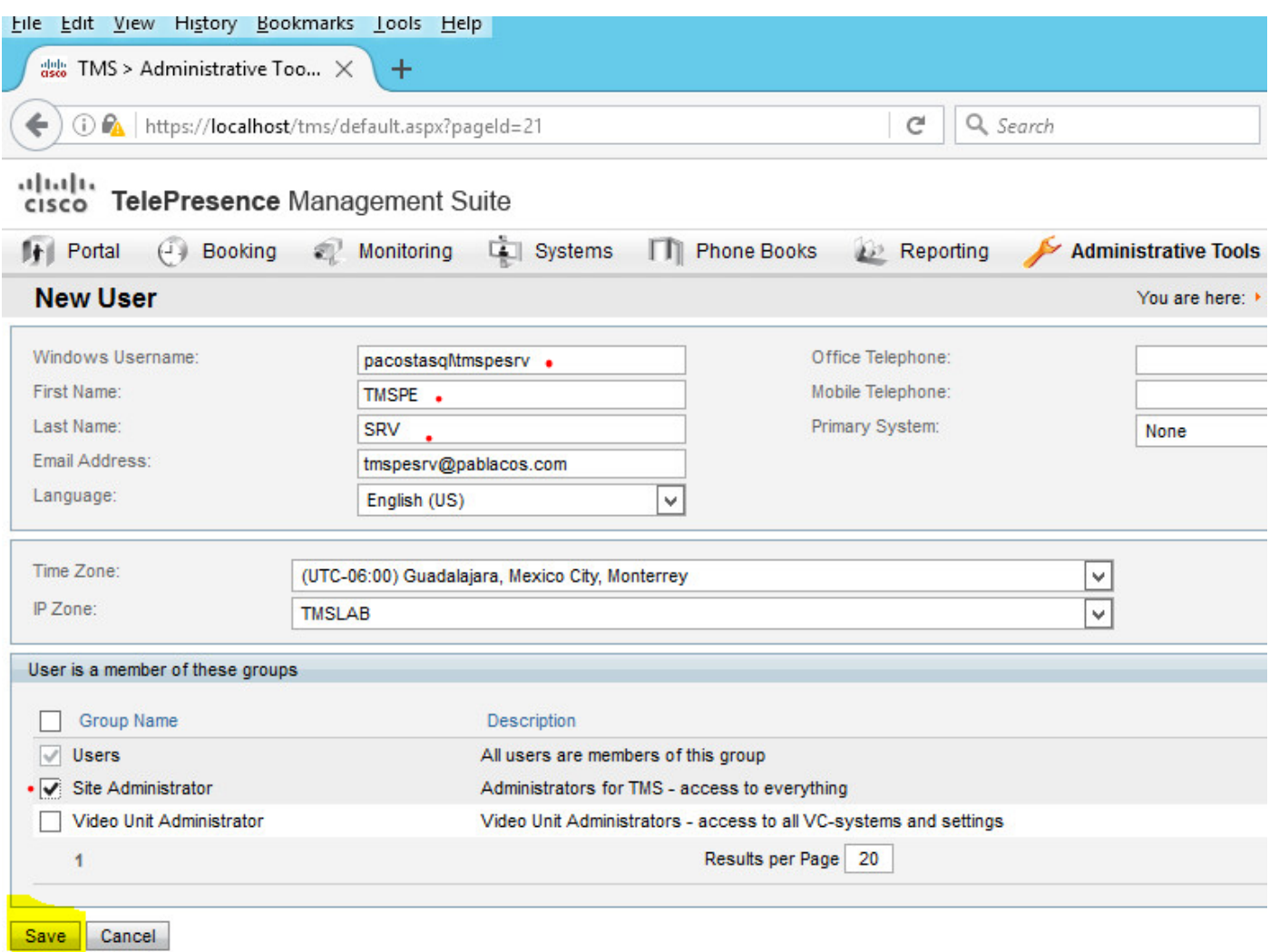

# 疑難排解

目前尚無適用於此組態的具體疑難排解資訊。